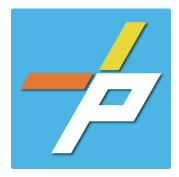

### **PURPOSE**

To provide a detailed step-by-step guide to the customer for the application process for the Sprinkler System or Standpipe System application in the Planning and Land Use System. This application is used when installing, modifying, or demolishing a sprinkler system or standpipe system. Components include Pumps, Pressure Regulating Hose Valves, Pressure Regulating Devices, and Backflow Preventers.

Sprinkler System or Standpipe System Customer Application Process

# Intake in Accela Citizen Access (ACA)

- 1. Login to PLUS
- 2. Click Fire module tab
- 3. Click Create an Application.
- 4. Check the box to indicate you have read and accepted the terms, then click **Continue Application**
- Expand the dropdown menu Installation, then select the option for Sprinkler System or Standpipe System and click Continue Application
- Greate an Application Search Applications Schedule an Inspection

  Online Application Search Applications Schedule an Inspection

  If you have questions or need assistance using the system contact the Help Desk.

  Phone: 703-324-2222

  Thy: 71

  Enal FLUSSupport@FarfaxCounty.gov

  If assistance is needed for determining the record to choose below, requirements to submit a glow for a strange of the system contact the Help Desk.

  Please 'Allow Pop-ups from this site' before proceeding

  General Disclaimer

  I hereby certify that I have the authority to make the foregoing application, that the application is correct, and that the construction or use will conform to the application is correct, and that the construction or use will conform to the application is correct, and that the construction or use will conform to the application is correct, and that the construction or use will conform to the application is correct, and that the construction of use will conform to the application statewise Fire Prevention Code, the Code of the County of Farfax, the Farfax County Zoning Ordinance, and all other application is a public record under both the Mornish Schadule Subside Describe Act and the Mornish Schadule record under both the Mornish Subside Describe Act and the Mornish Schadule and and accepted the above terms.

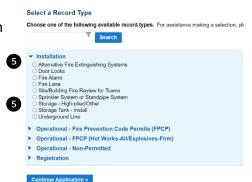

- 6. Fill out Step 1: Location and People>Location Information
  - a. Enter the Project
    Address (Enter Street Number and first 3 letter of street name and select search)
    OR
  - b. Enter Location Details

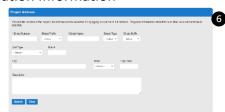

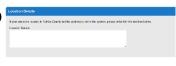

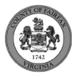

c. Answer if there are multiple addresses.

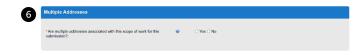

- d. Tenant Location Details can be provided.
- e. Click Continue Application.

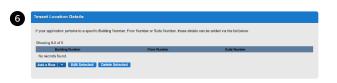

Owner as Contractor

ill the Contractor be selected later?:

- 7. Fill out Step 1: Location and People>Contact Information; click Continue Application You must have a customer account, always use "Select from Account", do not select "New":
  - a. Enter at least one Applicant
  - b. Enter at least one Billing Contact
  - c. Enter at least one Property Owner Click "Select from Account and choose "Owner"
  - d. Tenant is optional
  - e. Click Continue Application.

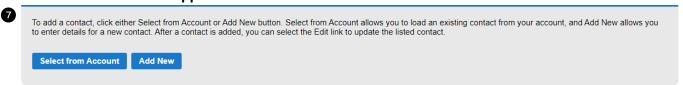

- 8. Fill out Step 1: Location and People>Contractor Information
  - a. "Are you acting as your own contractor?" No by default.
    - i. If you answer Y, field in 8b will disappear. Skip to step 10.
    - ii. If you answer N, populate 8b.
  - b. "Will the Contractor be selected later?" Required.
    - i. If you answer Y, Licensed Professional in 9b will not be required.
    - ii. If you answer N, continue to step 9 and populate all sections.
  - c. Click Continue Application.
- 9. Fill out Step 2: License Information>License Information
  - a. Enter License Professional Validation Information

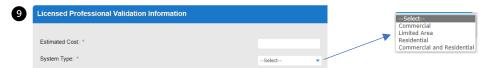

b. Enter **Licensed Professional** using Look Up button.

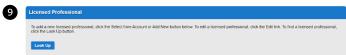

i. Enter the "State License Number." Click Save and Close.

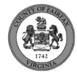

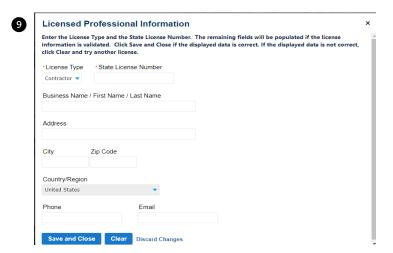

- c. Enter Business, Professional and Occupational License (BPOL) Details.
  - i. "Do you have a Fairfax County Business License?" Required
    - 1. If you answer Y, 9cii and 9ciii will disappear. Skip to 9civ.
    - 2. If you answer N, proceed to 9cii.
  - ii. "Do you have a Temporary BPOL License?" Required.
    - 1. If you answer Y, proceed to 9ciii.
    - 2. If you answer N, skip to step 10.
  - iii. "Please provide the Issue Date for the Temporary BPOL License." Required.

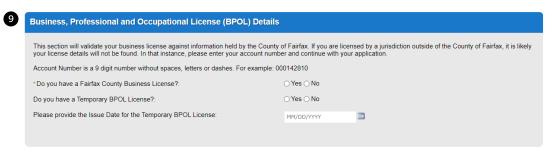

- iv. "Account Number." Required.
- v. "BPOL License Status." Auto-generated (slowly).

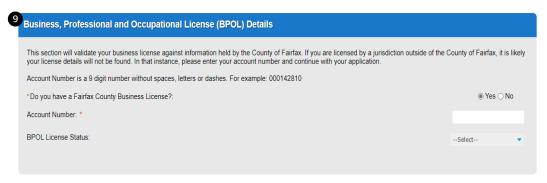

d. Click Continue Application.

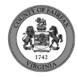

- e. Enter Business, Professional and Occupational License Exemption.
  - i. Five fields appear required but only four must be populated. "Contractor" or "Agent" checkbox is required.
- f. Click Continue Application.

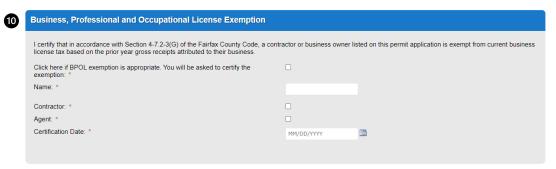

10. Fill out Step 2: Application Detail>Application Information

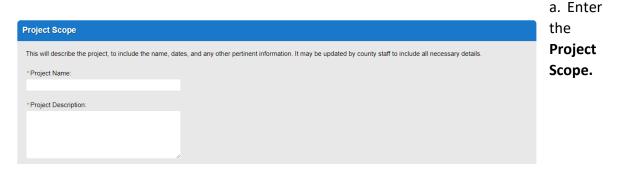

- b. Enter the **Project Details**.
  - i. If a field was previously answered in the application process and it appears here again, it will be auto-populated with the previous answer and cannot be overwritten.

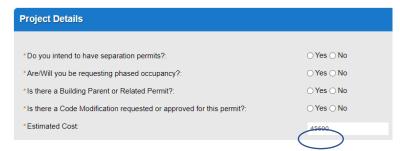

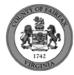

- c. Enter the Fire Marshal Review Details.
  - i. Expressions will expand some fields based on the answers.

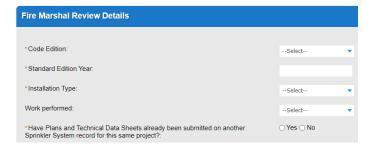

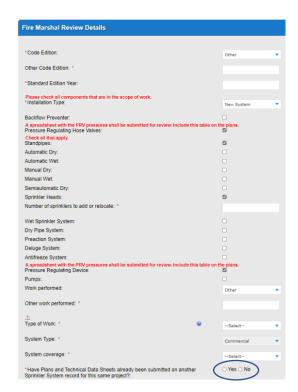

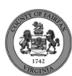

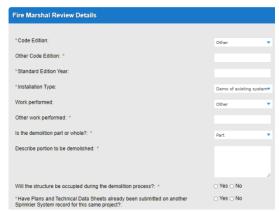

Display for Installation Type = New System, Modification to Existing System, and One-for-one device replacement.

Display for Installation Type = Demo of existing system

- d. Click Continue Application
- e. **Parent and Related Records Entry** page is required if visible because any of the following questions were answered as Y earlier in the application. Click **Add a Row** to populate, then **Submit**. Click **Continue Application** after population.
  - i. Is there a Building Parent or Related Permit?"
  - ii. "Is there a Code Modification requested or approved for this permit?"
  - iii. "Have Plans and Technical Data Sheets already been submitted on another Sprinkler System record for this same project?"

## PARENT AND RELATED RECORDS

Provide the Building parent record and any related Building and/or Fire records to your project.

| *Record/Permit Type: | Record ID: |  |
|----------------------|------------|--|
| Select               |            |  |
|                      |            |  |

f. **Standpipes Design** page is required if visible because "Standpipes" was checked earlier in the application. Click **Add a Row** to populate, then **Submit**. Click **Continue Application** after population.

## Standpipes Design

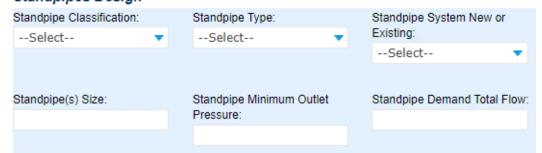

g. **Pumps** page is required if visible because "Pumps" was checked earlier in the application. Click **Add a Row** to populate, then **Submit**. Click **Continue Application** after population.

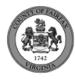

### **PUMP**

| Pump Manufacturer:   | Pump Model:          | Pump Brief Description: |
|----------------------|----------------------|-------------------------|
|                      |                      |                         |
|                      |                      |                         |
| Pump Churn Pressure: | Pump Rated Pressure: | Pump Rated Flow:        |
|                      |                      |                         |
|                      |                      |                         |
| Pump Quantity:       | Pump Driver Type:    |                         |
|                      | Select               | ▼                       |
|                      |                      |                         |

h. **Sprinkler Heads** page is required if visible because "Sprinkler Heads was checked earlier in the application. Click **Add a Row** to populate, then **Submit**. Click **Continue Application** after population.

## SPRINKLER HEADS

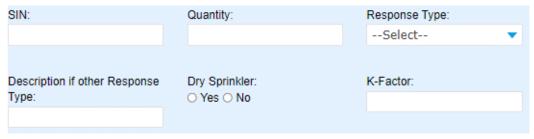

- 11. On Step 4: Review, review the application details, then click **Continue Application**.
- 12. A confirmation screen will verify that your application was submitted, and a record number will be displayed.

Sprinkler System and Standpipe System records may have a "mask" applied to the record to identify the review type more easily by the name alone.

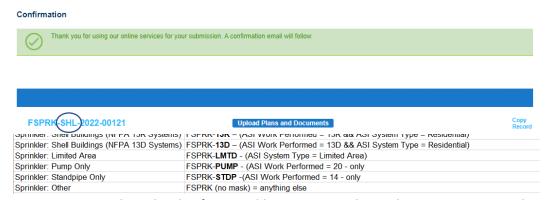

Review Type and mask rules for Sprinkler System and Standpipe System records.

13. A "Received" notification will be sent to all contacts on the record.

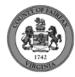

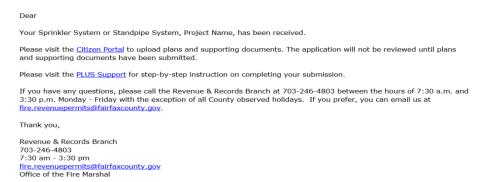

- 14. Click **Upload Plans and Documents** to open the Digital Plan Room.
- 15. Fill out Step 1: Information/Information
  - a. Enter **General**. Optional. Required documents will be displayed. (These vary based on intake selections.)
  - b. Click Continue.

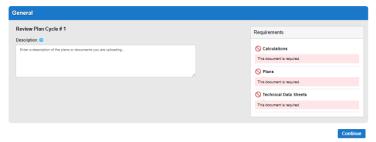

- 16. Fill out Step 2: File Processing/Add & Process Files.
  - a. Upload required documents and select a document type. Click **Upload and Validate**.

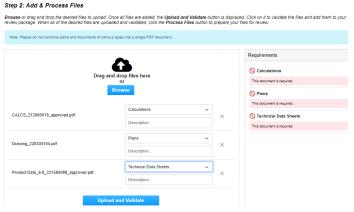

b. After files are Status = Validated, click **Process Files**.

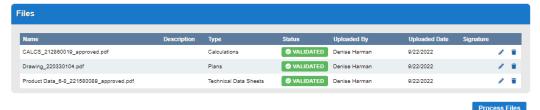

c. When the files are Status = Processed, click **Continue**.

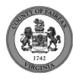

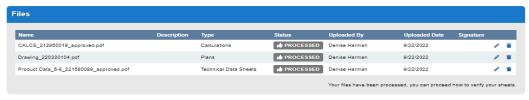

Continue

- 17. Fill out Step 3: Sheet Versioning/Version Plan Sheets.
  - a. Enter sheet number, if applicable.
  - b. Click Continue.

Displayed below are the sheets extracted from files in this review package. Please review the sheet numbers that automatically populated for each title block to ensure they are correct and match the plan page. If any title block is missing the corresponding sheet number, you will need to manually enter that number. You can save your work and come back later if needed, or click Continue when you are done.

Sheets

Showing a total of 2 sheets

Show only error sheets

Title Block

Thumbnall

Sheet number and title

Forest Service

Sheet Service

Forest Sheet Sheet Sh

18. On Step 4: Review/Review, review the package details, then click **Finish**.

#### Step 4:Review

Please review the information below and ensure you have uploaded all of the plans and documents for this review cycle. Click the **Edit** buttons to make any needed changes or to upload any remaining documents.

Once you click **Finish**, your review cycle will begin and additional documents cannot be uploaded until after the review cycle has been completed.

Finish

19. A confirmation screen will verify that your review package has been received. Additionally, a "Plans and Documents received" notification will be sent to all contacts on the record.

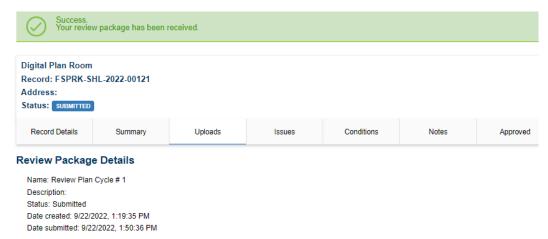

\*If you have any questions, please contact the Revenue and Records Branch either by phone, 703-246-4803 or by email <a href="mailto:Fire.revenuepermits@fairfaxcounty.gov">Fire.revenuepermits@fairfaxcounty.gov</a>.

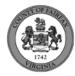